## **Raspberry Pi Minecraft Python coding**

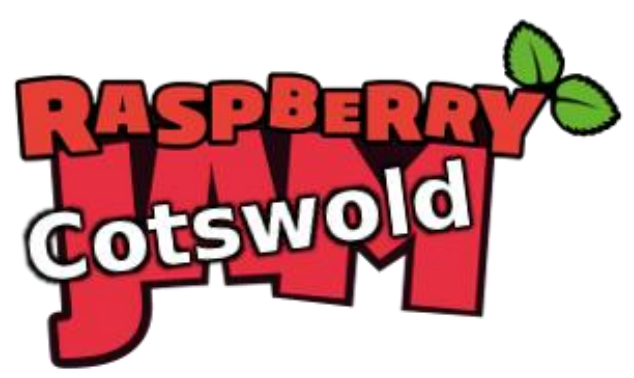

Tutorial by Andrew Oakley Public Domain 17 May 2018 [www.cotswoldjam.org](http://www.cotswoldjam.org/)

To start Minecraft, click the Pi menu - Games - Minecraft Pi

Click Start Game then click an existing game or click Create New

TAB key to switch between the Minecraft world and the normal mouse on the desktop. The TAB key is to the left of the letter Q.

ESC for the game menu

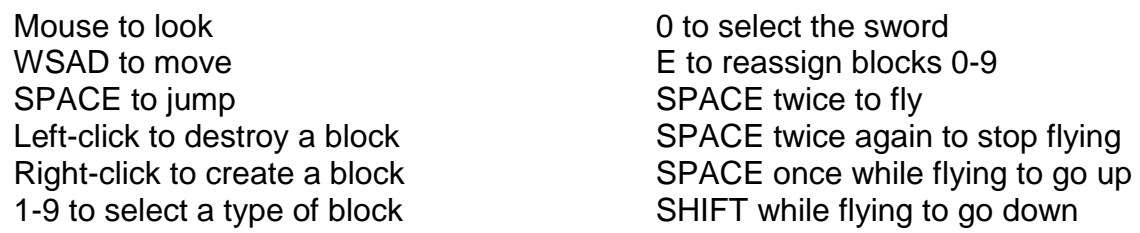

To code with Minecraft, leave Minecraft running. Press the TAB key to release the mouse from the game, so you can use the mouse on the desktop.

Click Pi menu - Programming - Python3 (IDLE)

At this point your tutor may want you to open an existing program using File menu - Open.

Alternatively, to create a new program use File menu - New File

Once you have loaded or written your program, use Run menu - Run module or press F5.

Example Minecrft code:

```
from mcpi.minecraft import Minecraft
from mcpi import block
mc = Minecraft.create()
x, y, z = mc.\nplayer.getTilePos()# Change the block under the player's feet to Glass
mc.setBlock(x, y, z-1, block.GLASS.id)
```
List of block types:

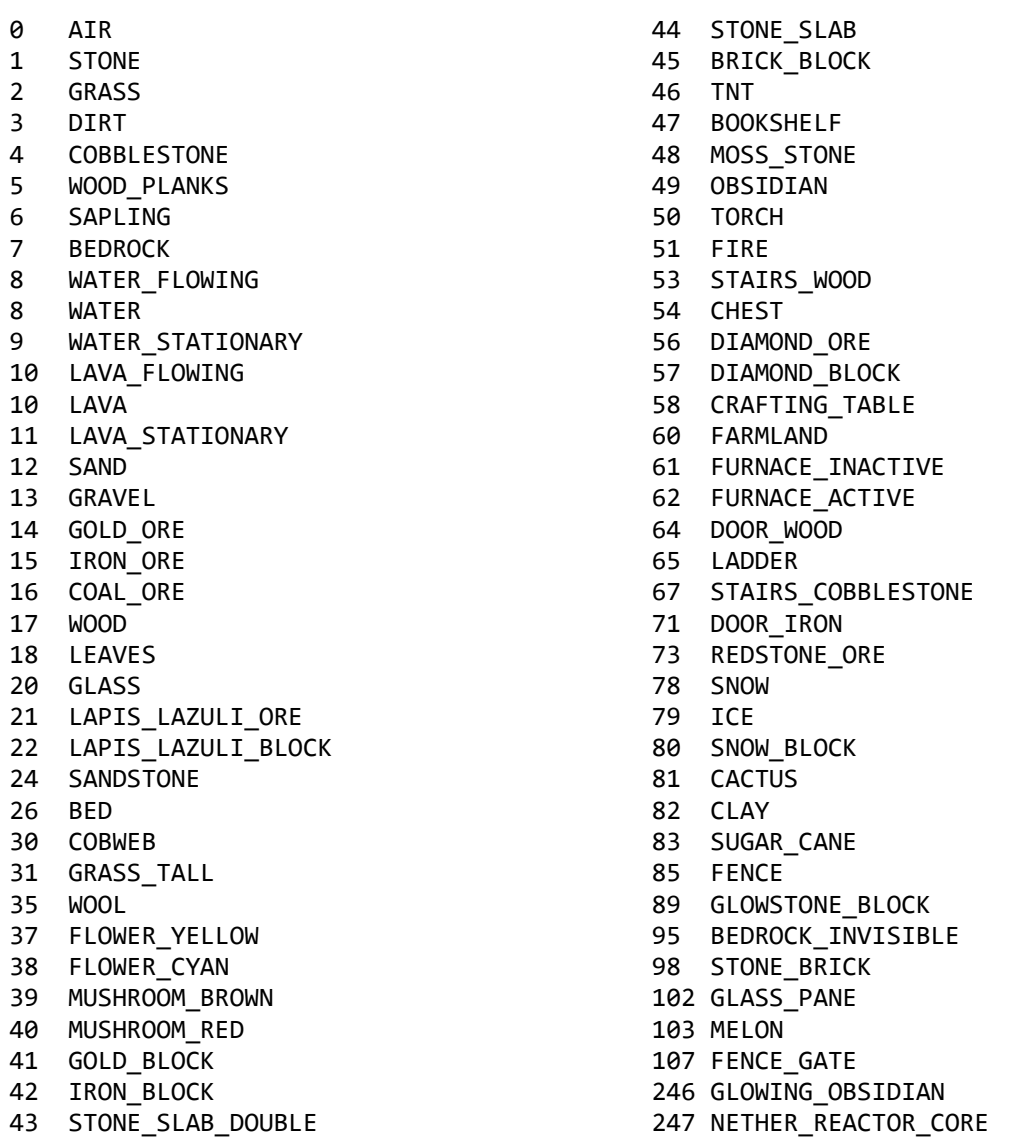

Wool is white by default, but can have another colour, for example red:

## mc.setBlock(x, y, z, block.WOOL.id, 14)

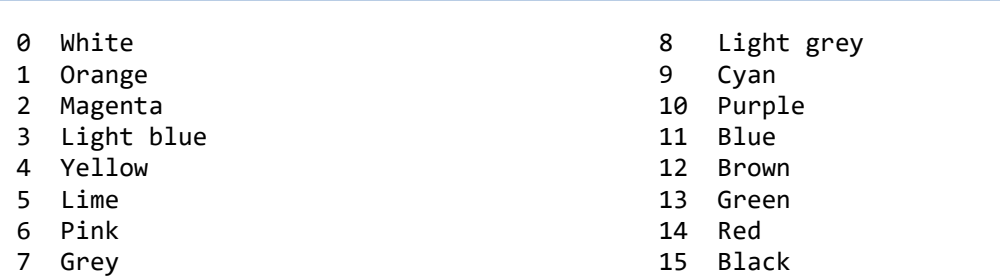